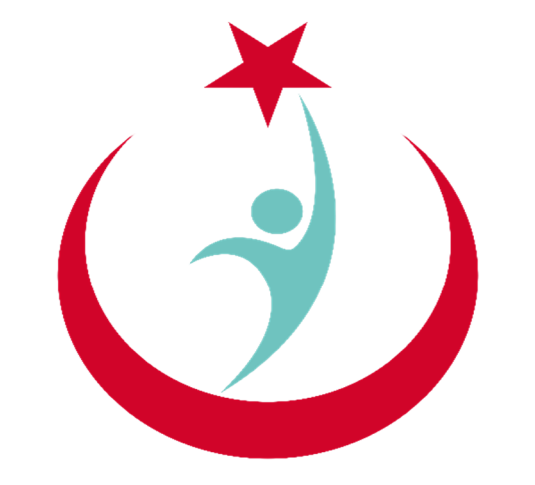

## T.C. Sağlık Bakanlığı

# **ESYS EVDE SAĞLIK MODÜLÜ (KHGM KOORDİNASYON MERKEZİ) KULLANIM KILAVUZU**

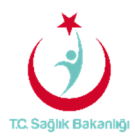

### <span id="page-1-0"></span>içindekiler

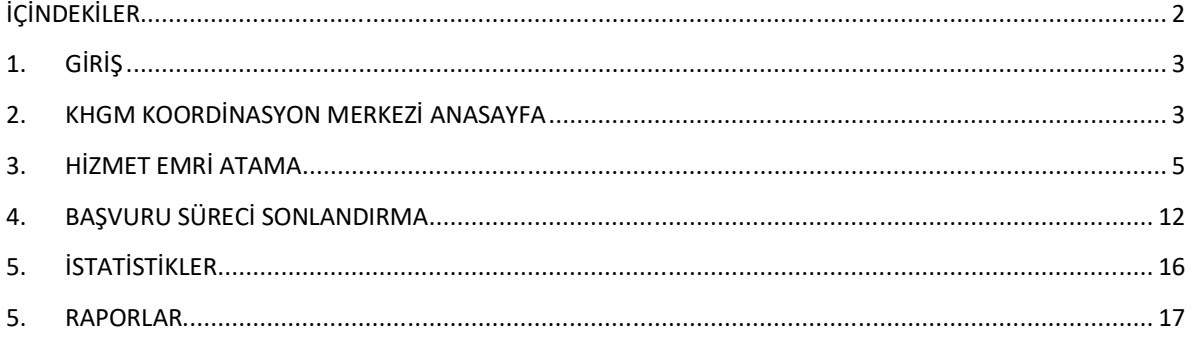

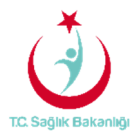

#### <span id="page-2-0"></span>1. GİRİŞ

Evde Sağlık Yönetim Sistemi projesi kapsamında; Evde sağlık hizmetine ihtiyacı olan hastalar için yapılan işlemler kayıt altına alınır.

Hedef kullanıcılar; Çağrı Merkezi, KHGM ADSM, ASM, Entegre İlçe Hastane, KHGM Hastane, KHGM Hastane Evde Sağlık Birimi Koordinatörü, İl Koordinatörü, KHGM Koordinasyon Merkezi, KHGM Koordinasyon Merkezi İl Koordinatörü, KHGM Koordinasyon Merkezi Koordinatörü.

#### 2. KHGM KOORDİNASYON MERKEZİ KULLANICISI ANASAYFA

 ESYS projesi kapsamında Evde Sağlık Modülü için (KHGM Koordinasyon Merkezi) kullanıcı TC ve şifresi ile giriş yapılır. (Şekil1)

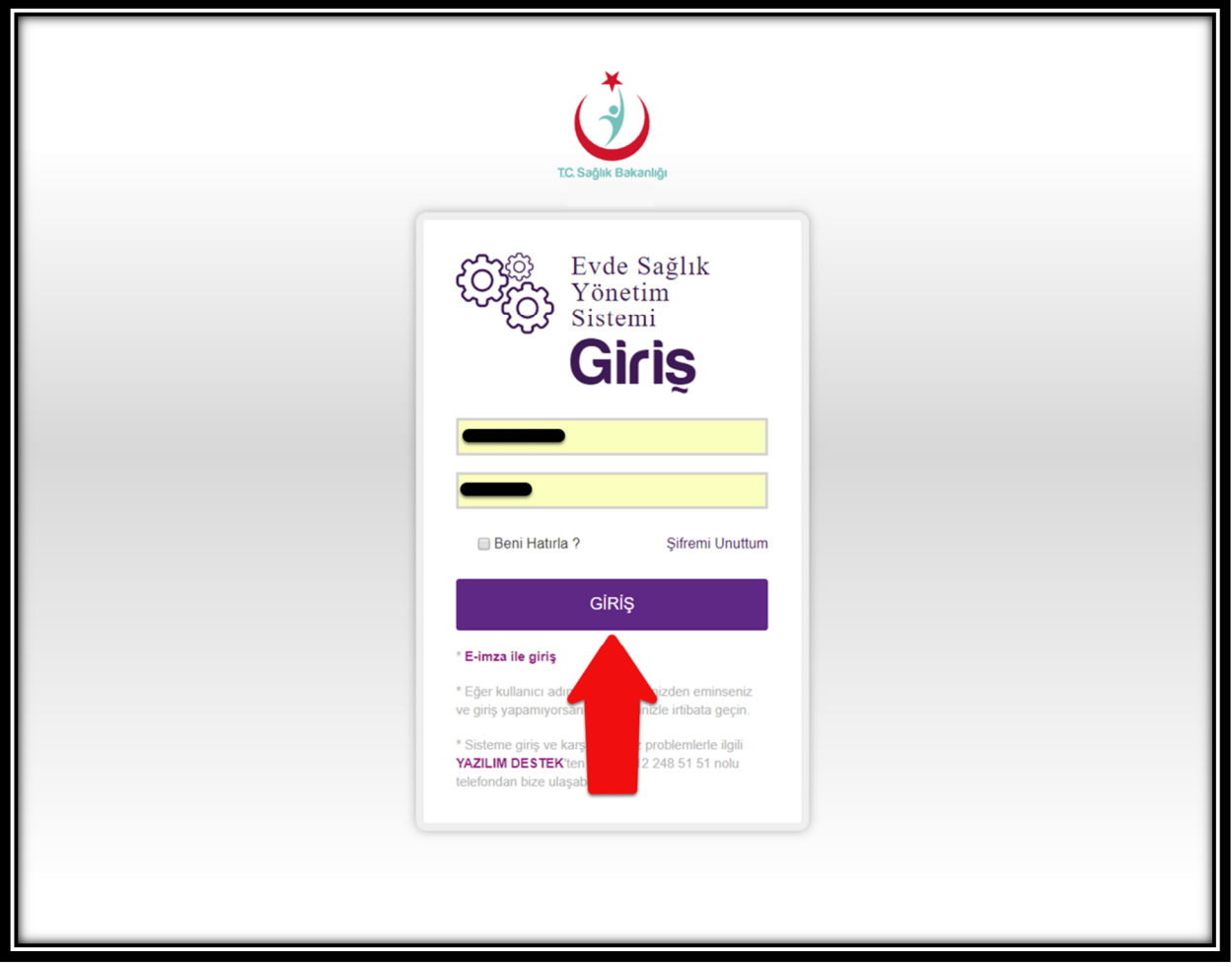

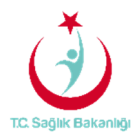

 Kullanıcı TC ve şifresi ile giriş yapıldıktan sonra anasayfa ekranı gelir. Anasayfa da verileri filtreleme ekranında kullanıcı hangi İlde ise o İl seçili olarak gelir. Ayrıca daha önce kayıt altına alınmış verilerin diğer verilerle karışmaması için Kamu Hastaneleri Süreci (15.08.2017 itibaren) butonunda 'Evet' seçeneği seçili olarak gelir. (Şekil2)

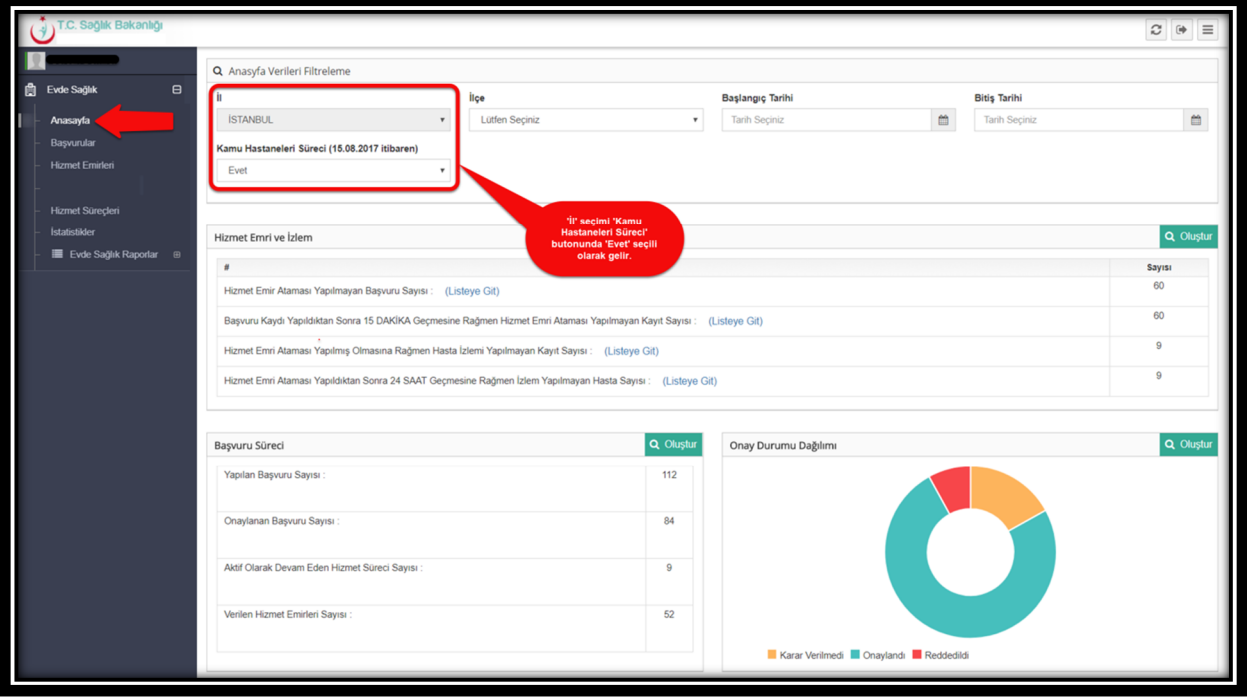

*Şekil 2*

 **Not;** Ayrıca İstanbul 6 bölgeden oluşması nedeniyle her bölge için ayrı koordinasyon merkezi kullanıcısı olacak ve anasayfa ekranında verilerini ayrı olarak görüntülenecektir.

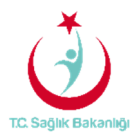

#### 3. HİZMET EMRİ ATAMA

 Kaydı yapılmış başvurular için sol menüde yer alan 'Başvurulara' tıklanır ve gelen sayfa üzerinden 'Hasta TC', 'Hasta Adı-Soyadı'.…vb bilgiler giriş yapılır. Hizmet emri ataması yapılan/yapılmayı bekleyen başvuru kayıtları listesinden 'Ara' butonuna basılarak hasta kaydına ulaşılır. Hizmet emri verilene kadar 15 dk'dan geriye doğru sayma işlemi devam etmektedir. Aynı zamanda koordinasyon merkezi kullanıcısı hangi ilde ise o il seçili olarak gelir. (Şekil 3)

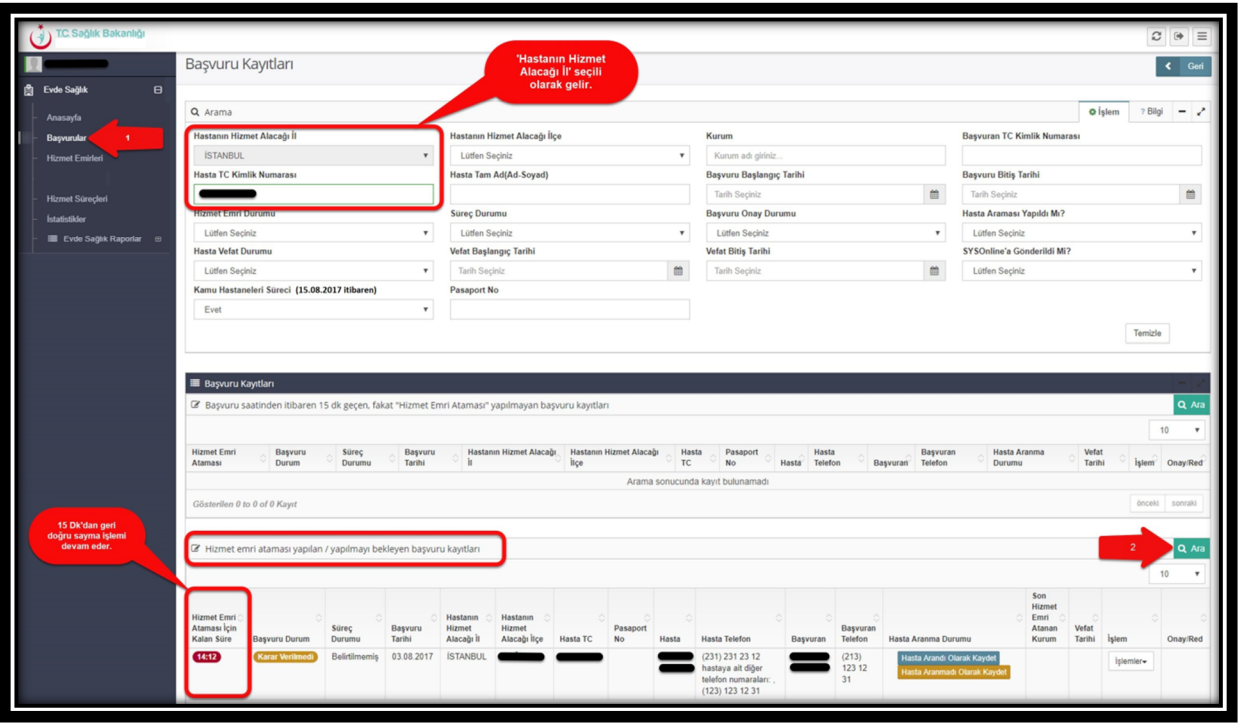

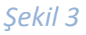

 'Hasta Arandı Kaydet' butonuna tıkladıktan sonra hastanın 'Hikayesi ve Şikayetinin' girildiği (en az 10 karakterden oluşan) alanların doldurulması zorunlu olan sayfa gelmektedir.(Şekil 4)

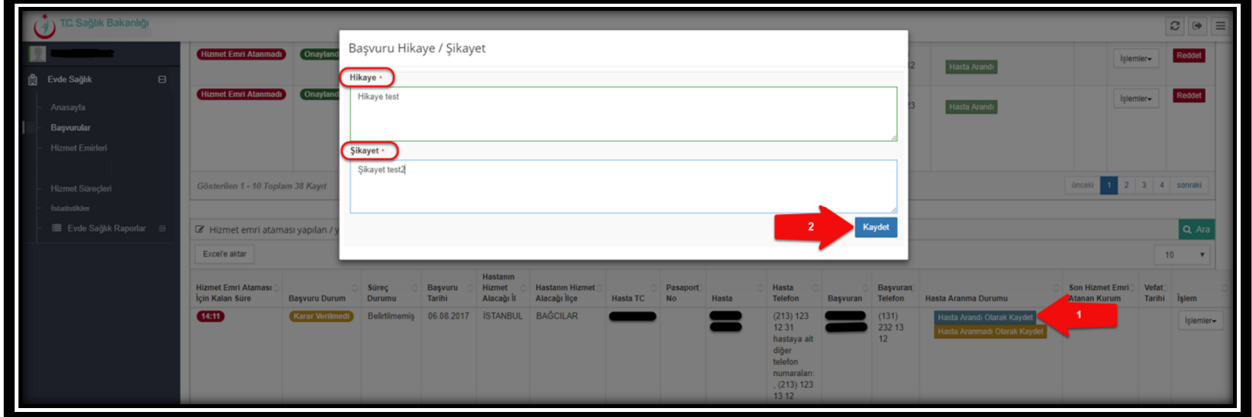

*Şekil 4*

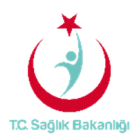

 Hastanın hikâyesi ve şikâyeti için olan sayfa doldurulduktan sonra başvurular kısmında 'Onay/Red' sütununda bulunan 'Onayla' butonuna tıklanır.(Şekil 5)

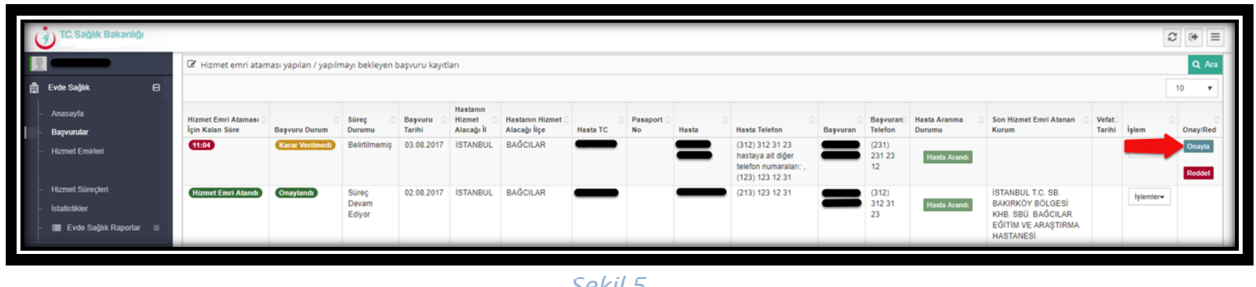

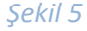

 Onaylama işlemini gerçekleştirdikten sonra 'Başvuru onay durumunu güncellemek istiyor musunuz?' sorusuna 'Evet' tıklandığında başvuru onaylama işlemi gerçekleştirilmiş olur.(Şekil 6)

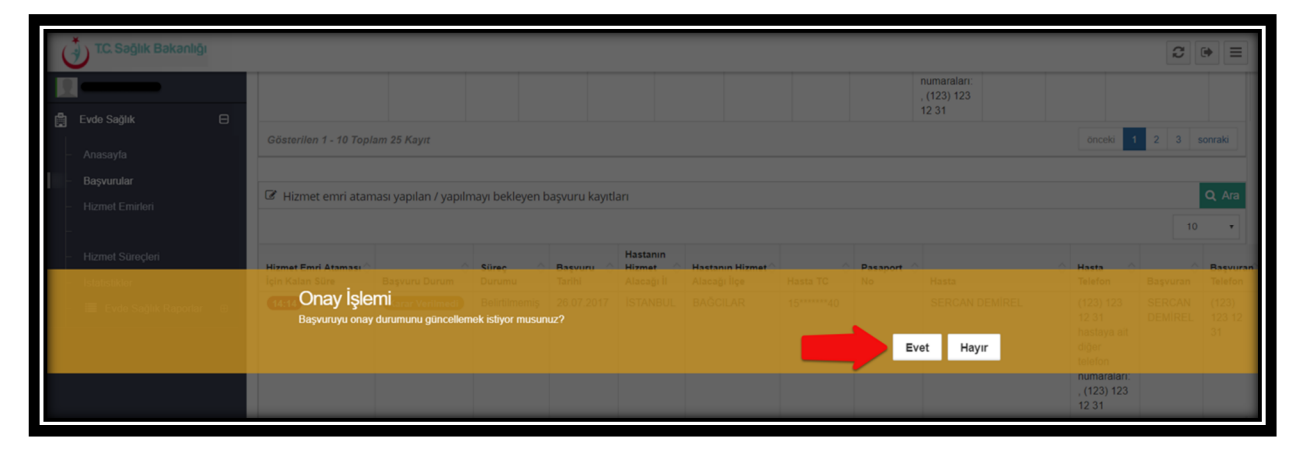

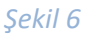

 Başvuru onaylama işlemi gerçekleştirildikten sonra 'İşlemlerden' 'Emir Ver' seçeneğine tıklanır. (Şekil 7)

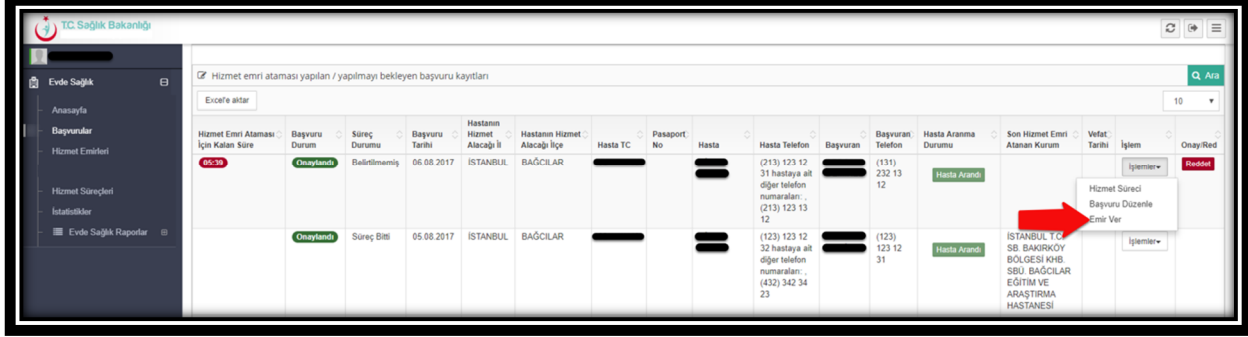

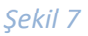

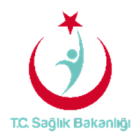

 'Hizmet Emri Ver' sayfasından atanacak kurum tipi ve atanan kurum seçilerek varsa açıklama yazılıp 'Kaydet' butonuna basılır. Ayrıca İstanbul 6 bölgeden oluşması nedeniyle yalnızca kendi bölgesi içindeki kurumları görebilecek ve hizmet emrinin de buna göre atamasını yapabilecektir. (Şekil 8)

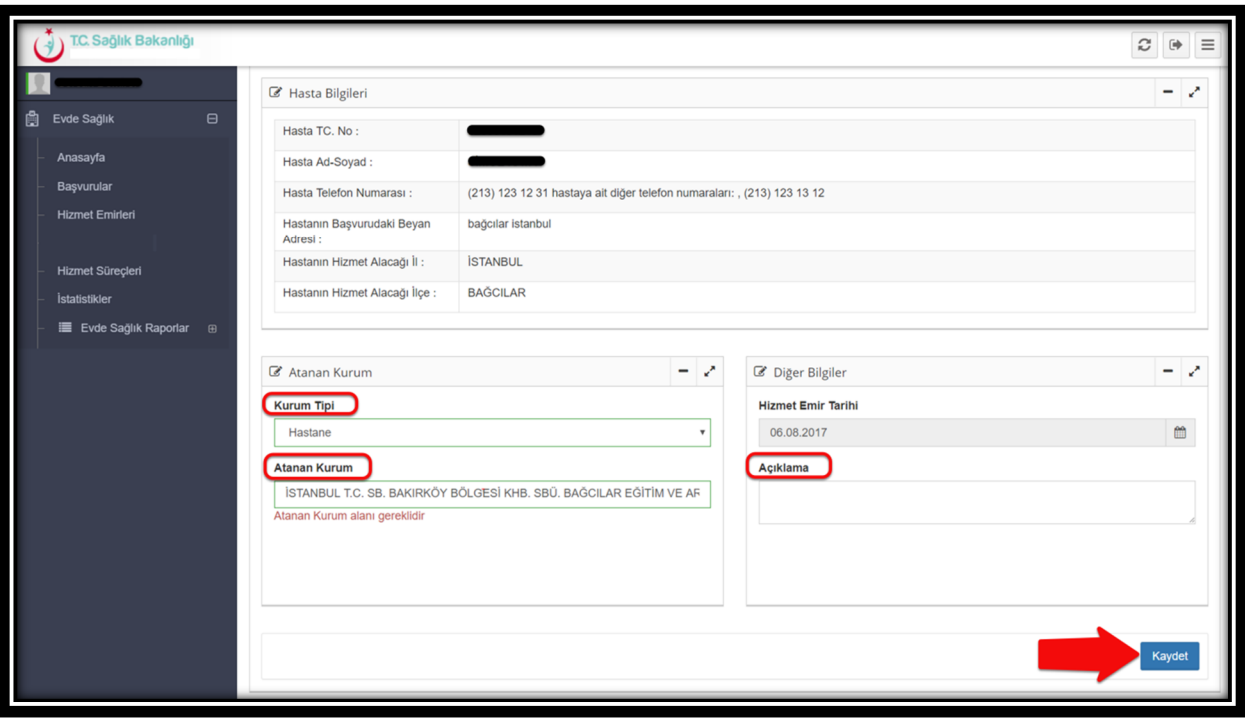

 *Şekil 8*

 Hizmet emir verme işlemi gerçekleştirildikten sonra 15 dk'dan geriye doğru sayma sayacı otomatik olarak 'Hizmet Atandı' yazısı şeklinde değişir.(Şekil 9)

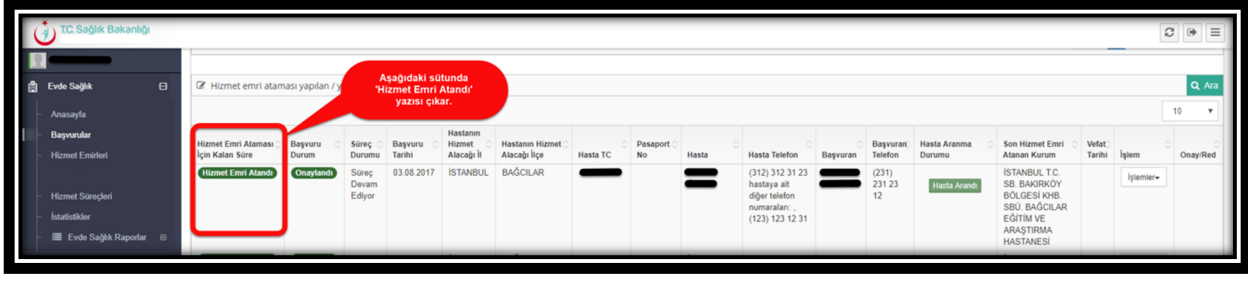

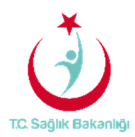

 Hizmet emri atama işlemi gerçekleştirildikten sonra başvuru kaydı üzerinde yanlışlıkla ya da farklı bir kuruma yeniden atama işlemi için işlemlerden 'Emir Düzenle' butonuna tıklanır. (Şekil 10)

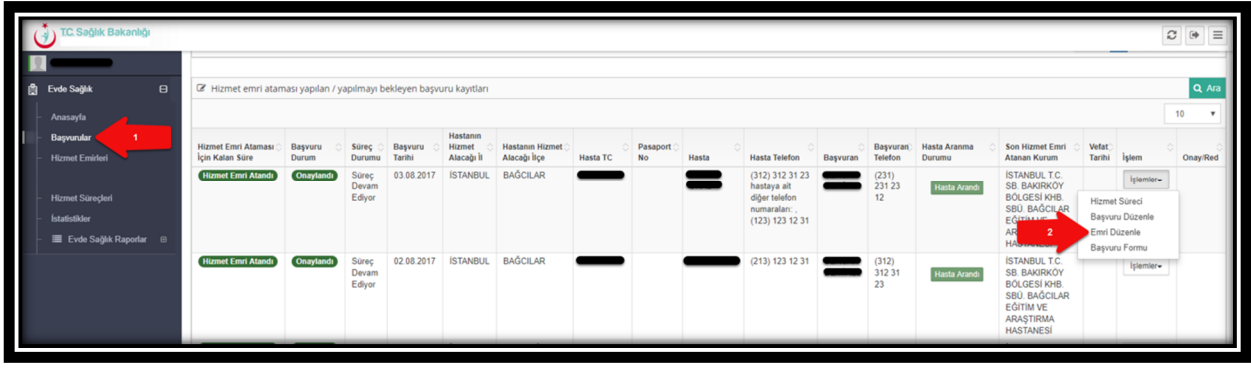

*Şekil 10*

#### Gelen sayfadan hizmet emri atanan 'Kurum Tipi' ve 'Kurum Adı' yeniden değişiklik yapılarak 'Güncelle' butonuna basılır. (Şekil 11)

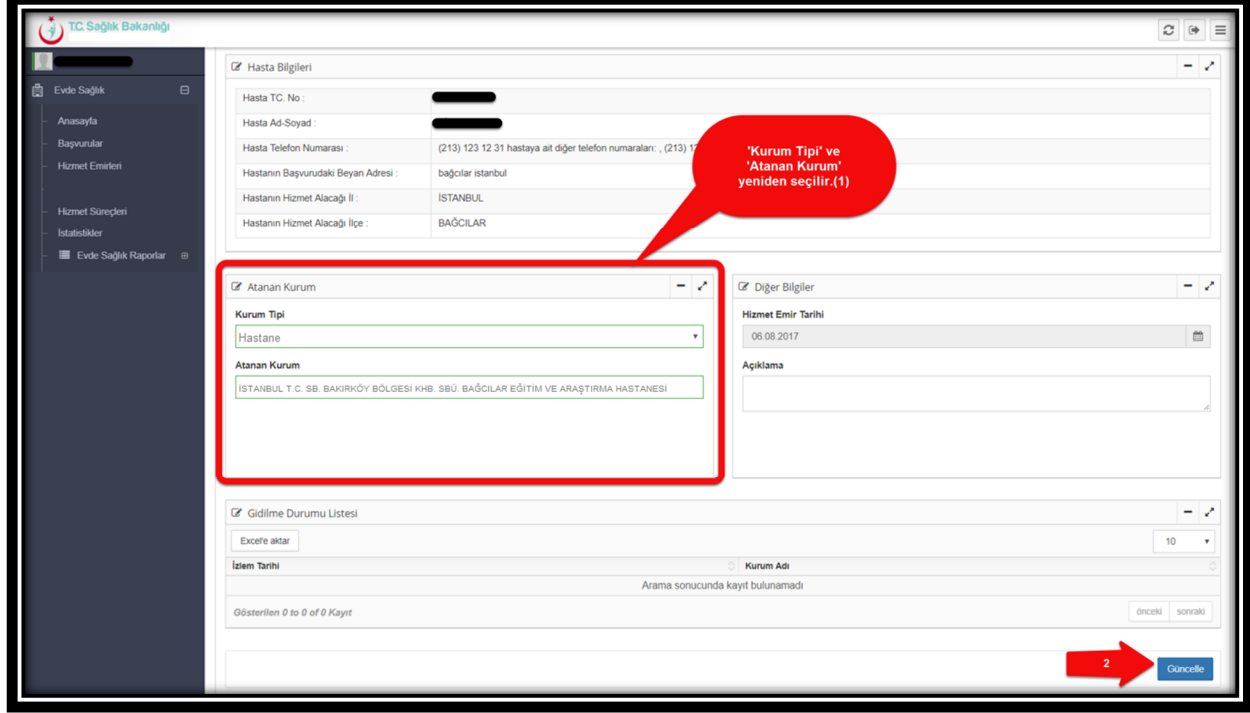

*Şekil 11*

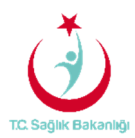

 Sol menüde bulunan başvurulara tıklanarak hasta hakkında daha önceden girilmiş olan hasta takip ve değerlendirme notlarının görülebilmesi için işlemlerden 'Hizmet Sürecine' tıklanır. (Şekil12)

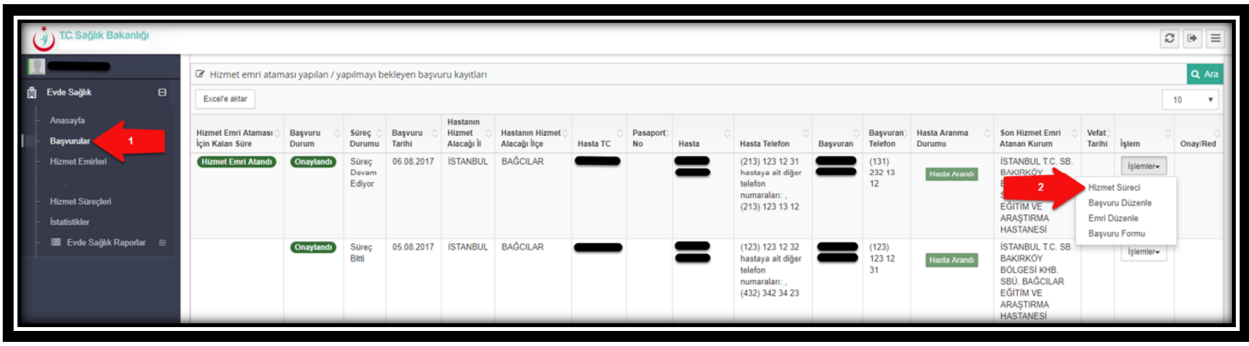

#### *Şekil 12*

 Hizmet süreçleri sayfasından bulunan 'Bireyin ilk izlemlerinde girilen Hasta Takip ve Değerlendirme Notlarının tümünü görmek için tıklayın' yazısına seçilir.(Şekil 13)

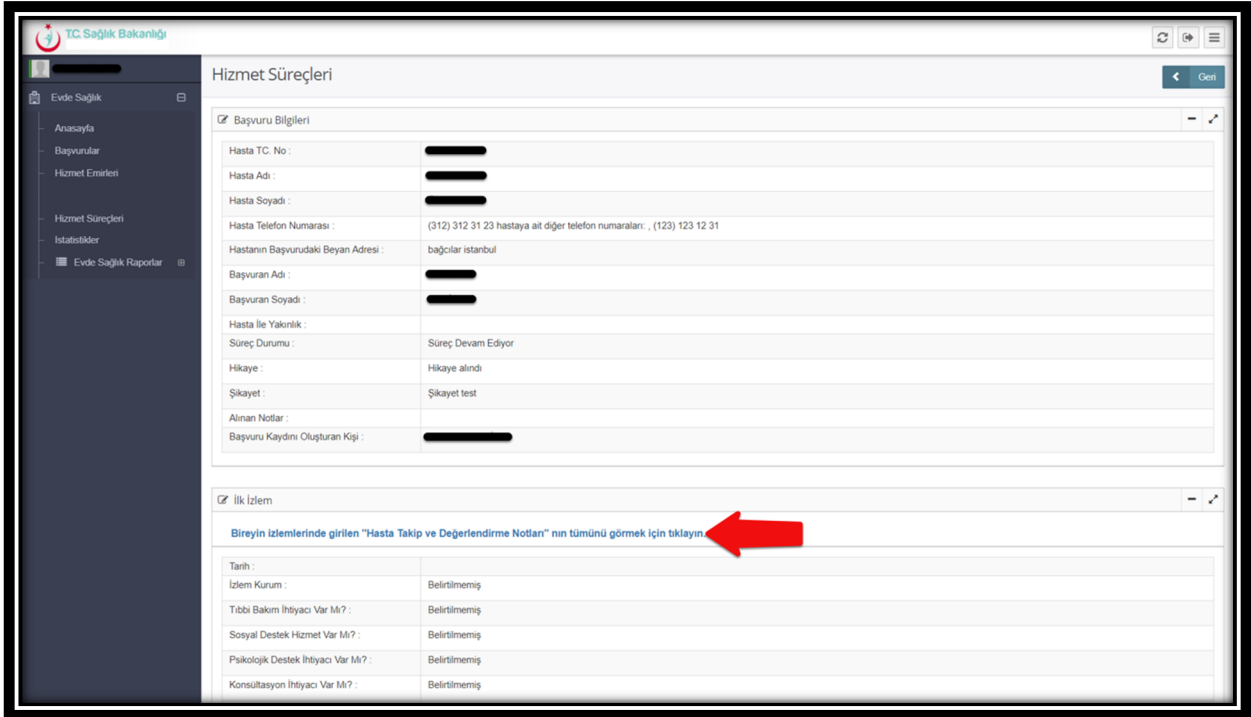

 *Şekil 13*

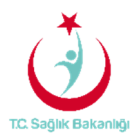

 Hasta takip ve değerlendirme notları sayfası gelir ve hastanın izlemlerinde daha önce girilmiş olan notlar bu sayfada detaylı olarak görüntülenir. Bu belgeyi 'Word, Excel ya da PDF' olarak kayıt edilebilir ve yazdırılabilmektedir.(Şekil 14)

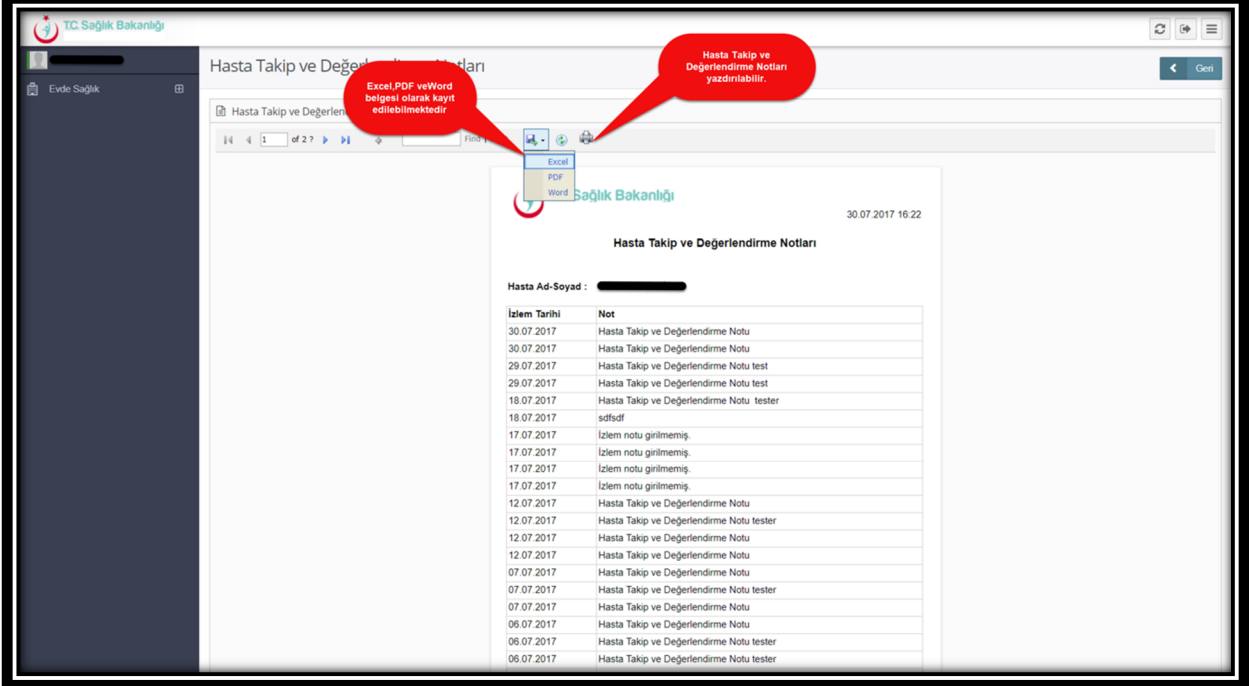

*Şekil 14*

 Hizmet emri verme işlemi gerçekleştirildikten sonra 24 saatten geriye doğru sayma işleminin otomatik olarak başladığı sol menüde yer alan 'Hizmet Emirleri' sayfasından 'Hasta TC Kimlik numarası' girişi yapılarak izlem girilen girilmeyi bekleyen hizmet emri kayıtları listesinden 'Ara' butonuna tıklanarak bilgileri görülür.(Şekil 15)

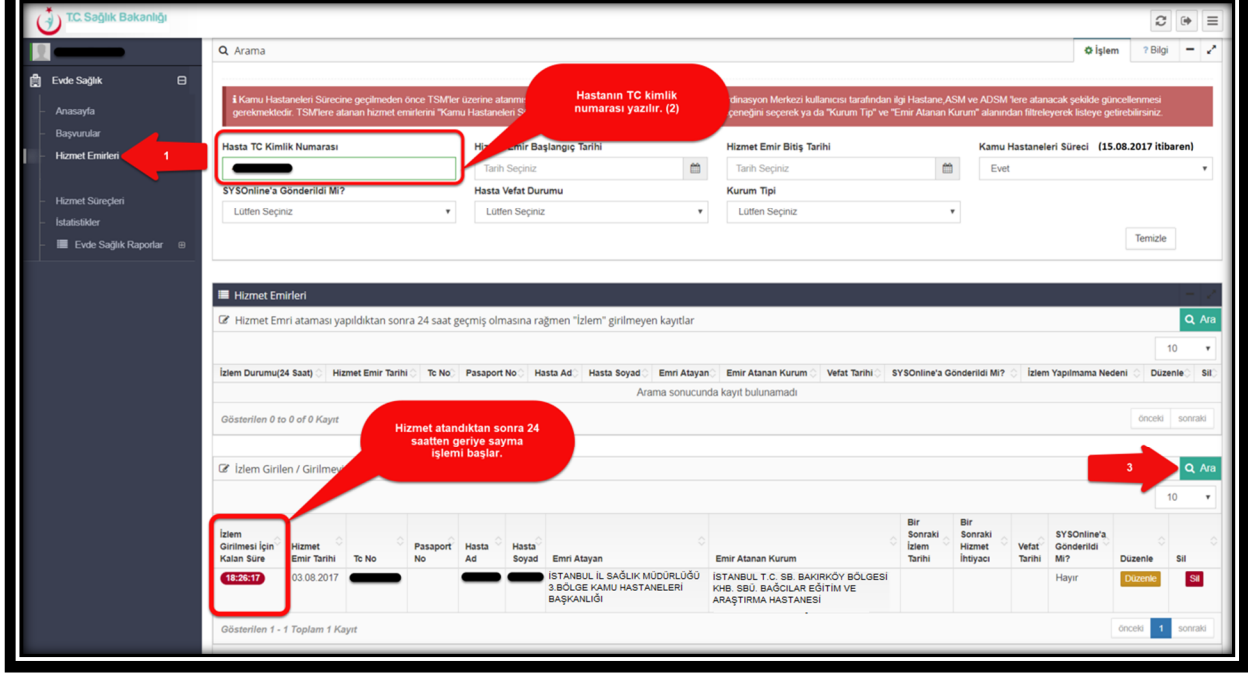

**Sayfa 10** *Şekil 15*

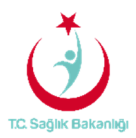

 Koordinasyon merkezi kullanıcısı 15 dk. içerisinde hizmet emrini atama işlemlerinin gerçekleştirilmediği durumlarda sistem otomatik olarak kilitlenir. 'Hizmet Emri Atanmayan Başvuru Uyarısı' şeklinde sarı zeminde uyarı yazısı çıkar sistem üzerinden kilit açılana kadar herhangi bir şekilde işlem yapılamaz. (Şekil 16)

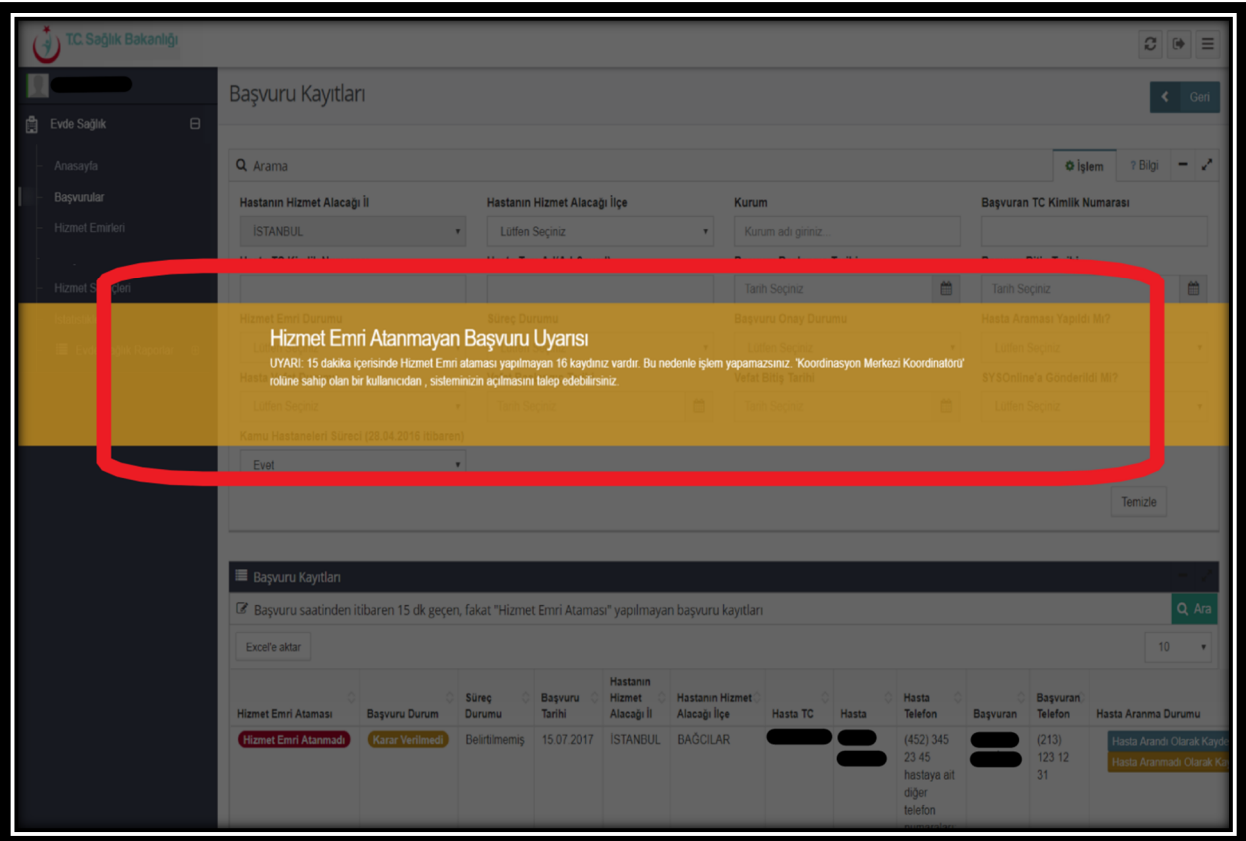

*Şekil 16*

 Koordinasyon merkezi kullanıcısı tarafından 15 dk. içerisinde hizmet emri ataması yapılamayan başvurular için başvuru kayıt sayfasında 'Hizmet Emri Ataması' yapılmayan listesinde görülür. (Şekil 17)

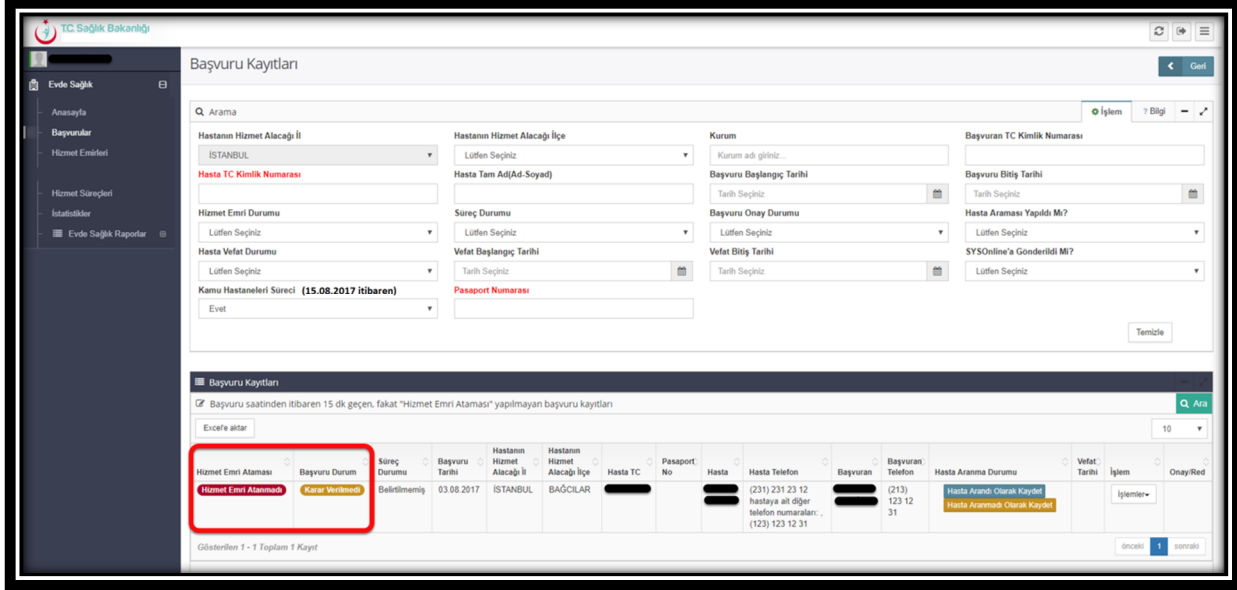

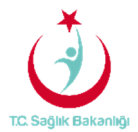

 Kamu Hastaneleri sürecine geçilmeden önce TSM'ler üzerine atanmış ve izlem girilmemiş olan hizmet emirlerinin KHGM Koordinasyon Merkezi kullanıcısı tarafından ilgili KHGM Hastane, ASM ve KHGM ADSM'lere atanacak şekilde güncellenebilmesi için sol menüde yer alan hizmet emirleri sayfasından 'Kamu Hastaneleri Süreci (15.08.2017 itibaren)' alanında 'Hayır' seçeneğini seçilir. Daha sonrasında 'Kurum Tipi' ve 'Emir Atanan Kurum' seçilerek 'Ara' butonuna basılır. Gelen Hizmet emirleri listesinden başvuruya ulaşılır ve 'Düzenle' butonuna tıklayarak hizmet emri atama işlemlerini gerçekleştirilebilmektedir. (Şekil 18)

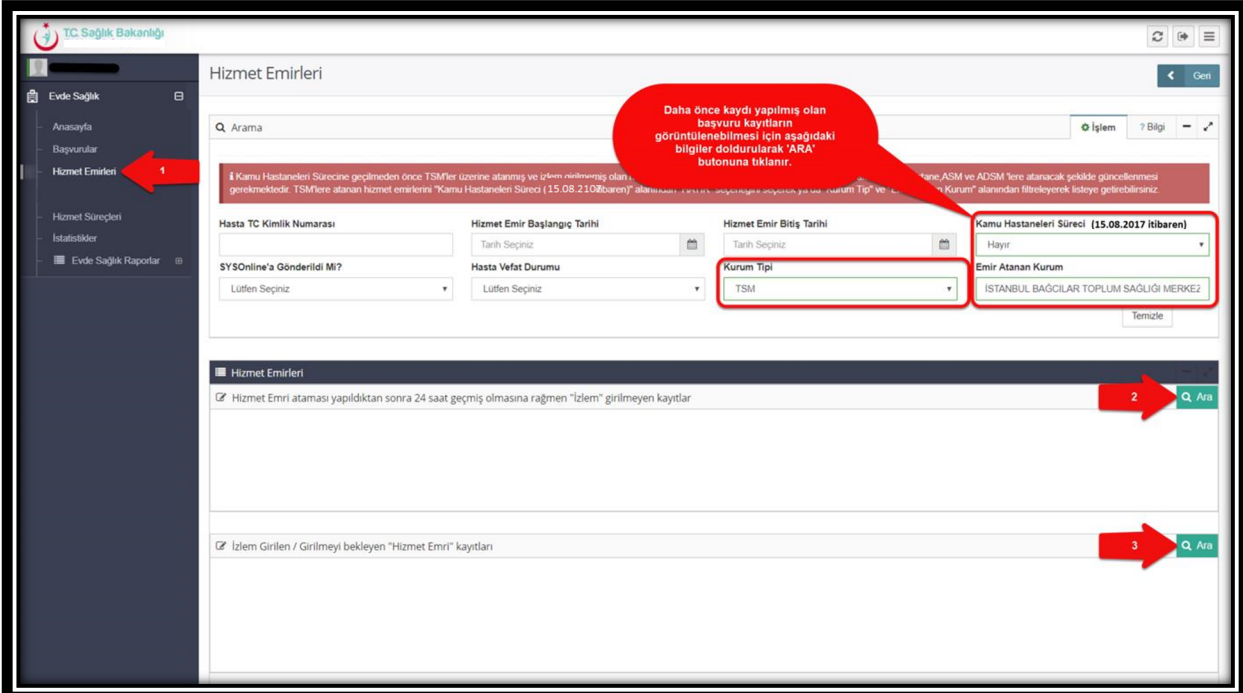

 *Şekil 18*

#### 4. BAŞVURU SÜRECİ SONLANDIRMA

 Başvurular sayfasından hizmet emri ataması yapılan/yapılmayı bekleyen başvuru kayıtlarında bulunan işlemlerden 'Hizmet Süreci' ne tıklanır.(Şekil 19)

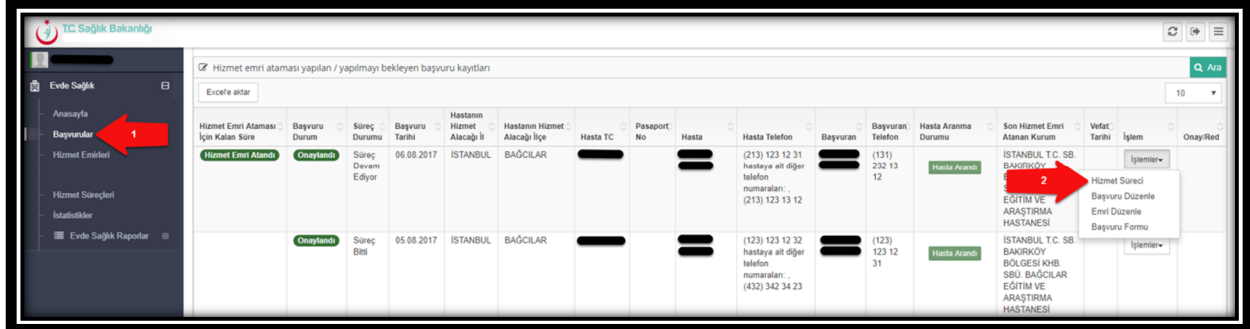

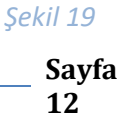

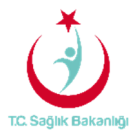

 Hizmet Süreçleri sayfasının sonuç kısmından 'Başvuru Süreci devam ediyor' seçeneği 'Süreç Bitti' olarak seçildiğinde 'Sonuçlanma Tarihi ' ve 'Sonuçlanma Gerekçesi' seçenekleri otomatik olarak çıkar. (Şekil 20)

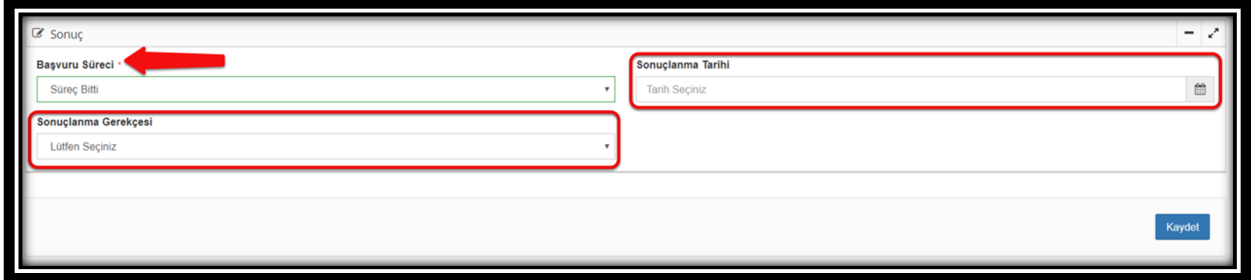

*Şekil 20*

 Sonuç kısmından başvuru süreci 'Süreç Bitti' olarak seçilir. 'Sonuçlanma Tarihi' ve 'Sonuçlanma Gerekçesi' seçilerek 'Kaydet' butonuna basılarak süreç sonlandırma işlemi gerçekleştirilir.(Şekil 21)

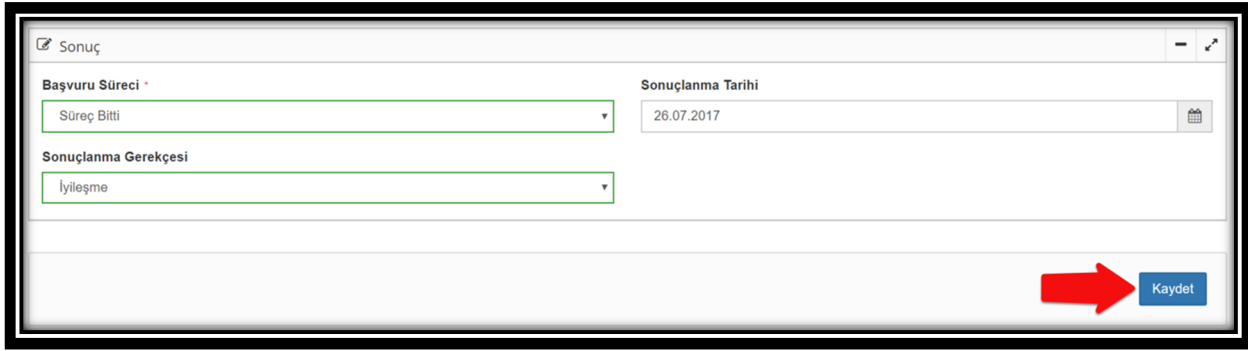

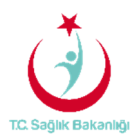

 Sol menüde yer alan 'Hizmet Süreçlerine' tıklandığında hasta TC yada hasta ad-soyad yazılarak 'ARA' butonuna tıklanır.Hizmet emri ataması yapılmış başvuru kaydı gelir.(Şekil 22)

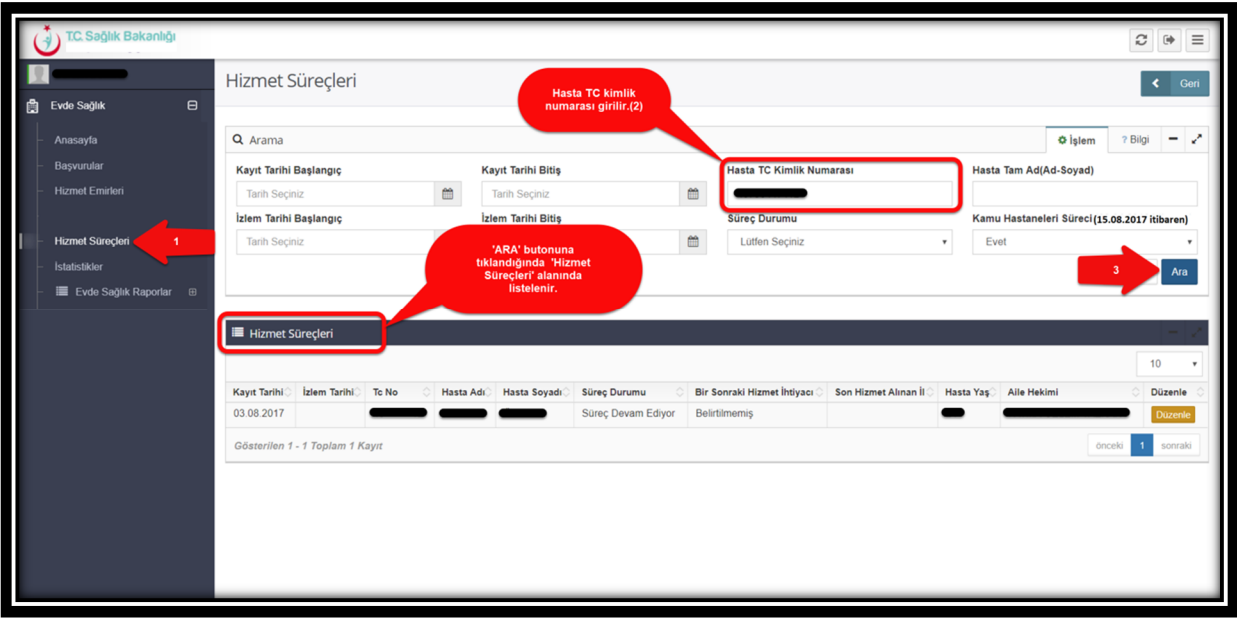

*Şekil 22*

 Aynı ekran üzerinde hizmet emir atanmış başvuru kaydı için 'Düzenle' butonuna tıklanır. (Şekil 23) Gelen sayfa üzerinde hizmet sürecinin detaylarını görebilmenin dışında sonuç kısmında süreç sonlandırma işlemini de gerçekleştirebileceği alanda bulunmaktadır.(Şekil 24)

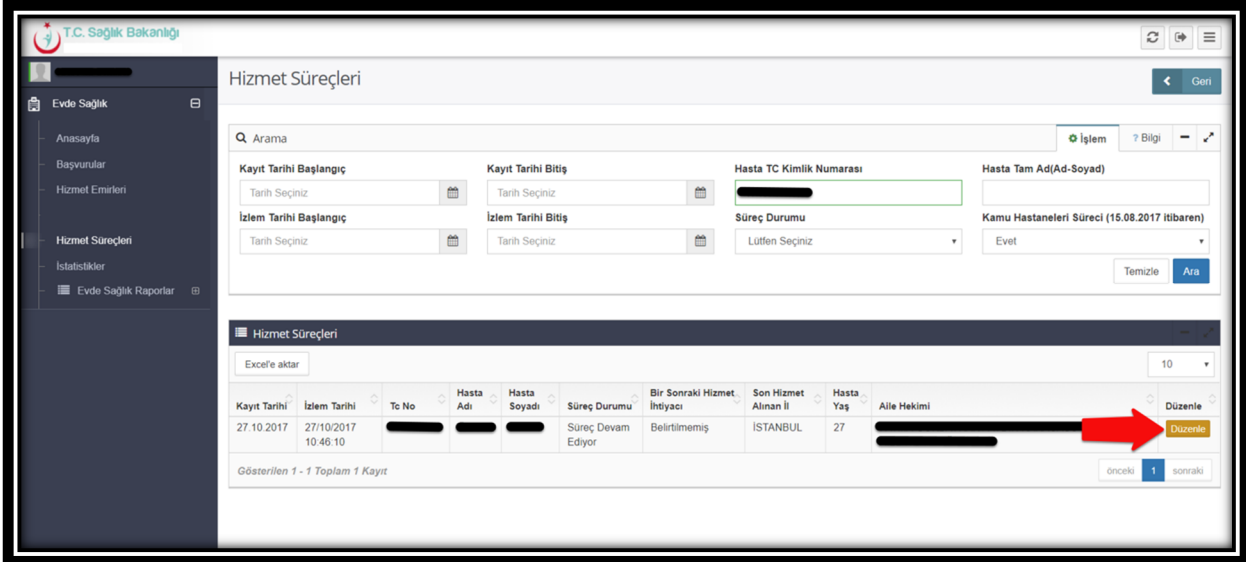

*Şekil 23*

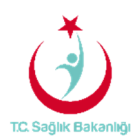

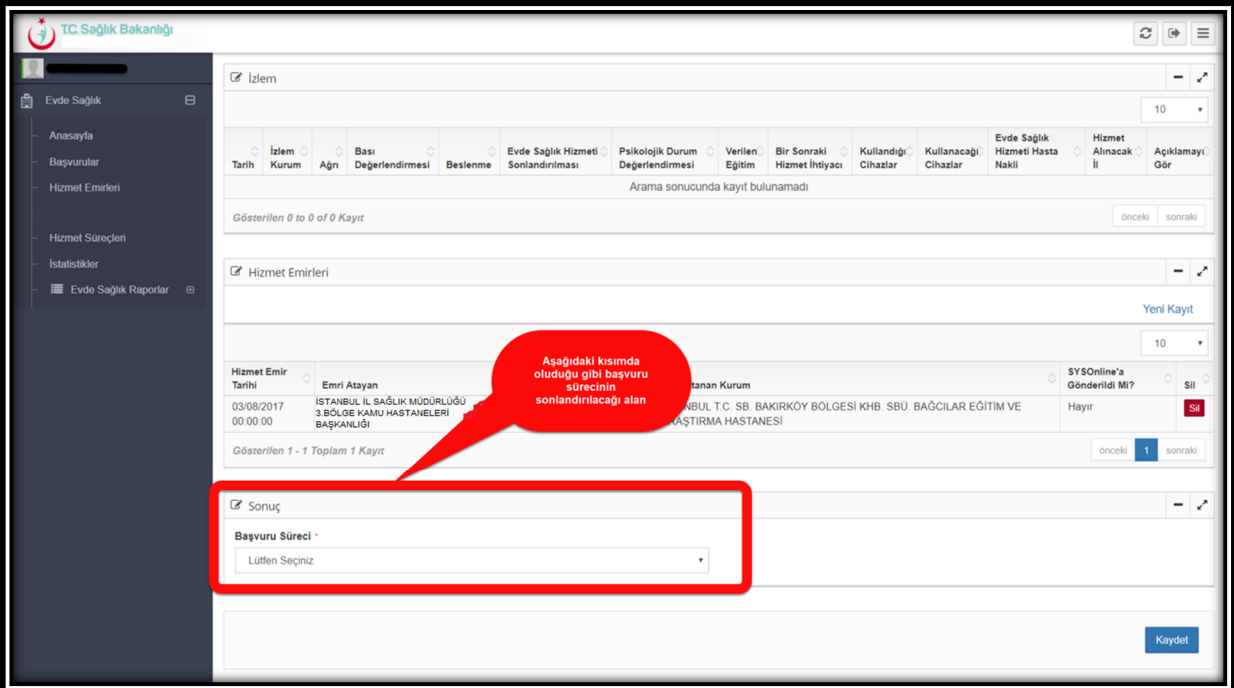

*Şekil 24*

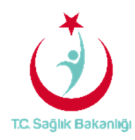

#### 5. İSTATİSTİKLER

 Bu ekranda 'Koordinasyon Merkezi' kullanıcısı için çeşitli sayısal ve istatistiksel bilgiler yer almaktadır.(Şekil 25)

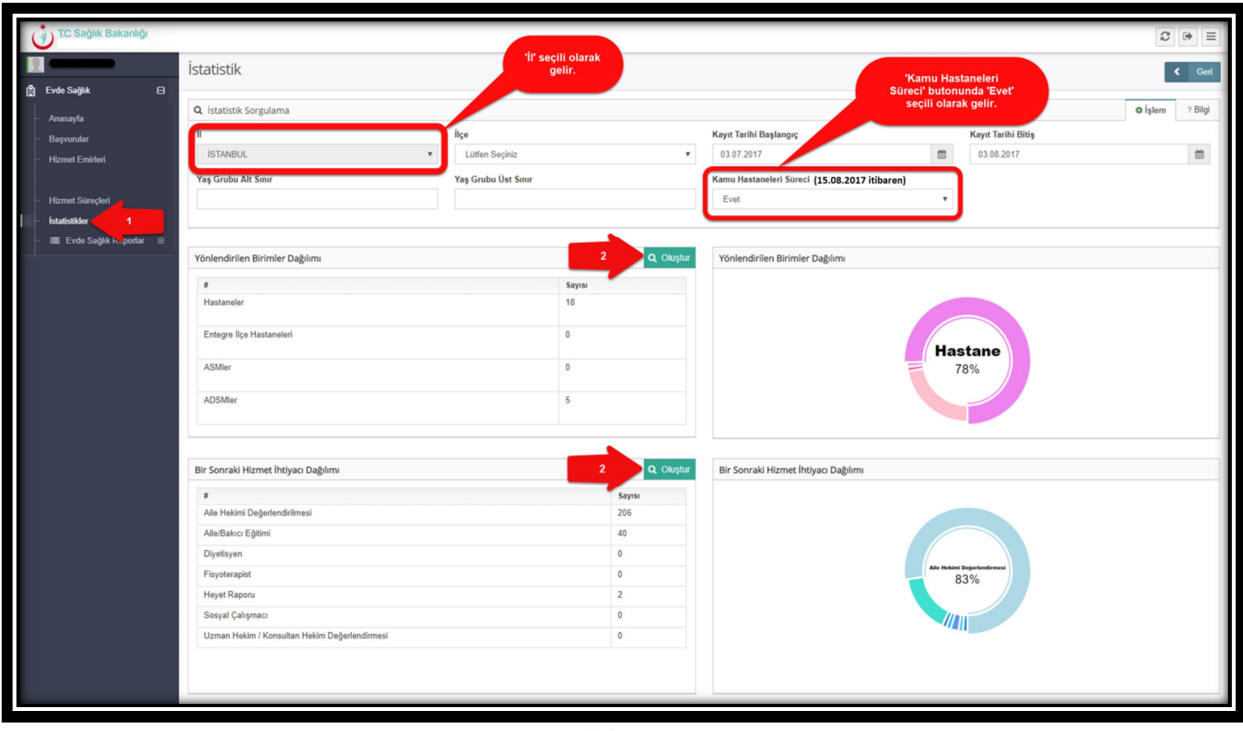

*Şekil 25*

 **Not;** İstatistik sayfasında 'KHGM Koordinasyon Merkezi' kullanıcısı yalnızca kendi ilinde bulunan kurumların bilgilerini görüntüler. İstanbul 6 bölgeden oluşması nedeniyle kendi bölgesi içerisindeki verileri görüntüler. Aynı zamanda anasayfa ekranında olduğu gibi istatistik sayfasında da 'Kamu Hastaneleri Süreci' butonu seçili olarak gelir.

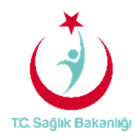

#### 6. RAPORLAR

a. **Tüm Başvurular Raporu:** İlçe Adı, Başvuru sayısı, Kabul Sayısı, Kabul Yüzdesi ve Ziyaret Sayısı yer alır. (Şekil 26)

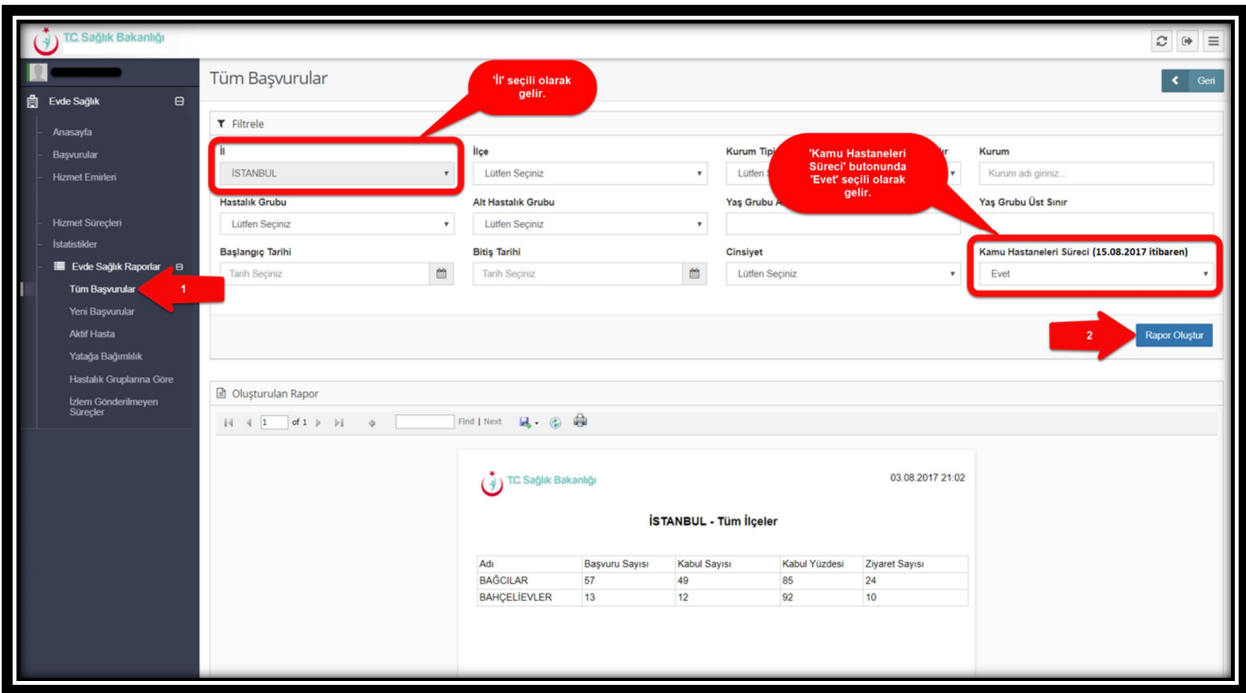

 *Şekil 26*

 **Not;** İstanbul 6 bölgeden oluşması nedeniyle yalnızca kendi bölgesi içerisindeki kurumları için raporlama gerçekleştirebilir. Evde Sağlık raporlarında 'İl' seçimi seçili olarak gelir. Ayrıca anasayfa ekranında olduğu gibi 'Kamu Hastaneleri Süreci' butonunda 'Evet' seçili olarak gelir.

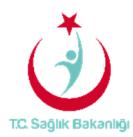

b. **Yeni Başvurular Raporu;** Başvuru durumu onaylanmış olan başvuru sayısı ve başvuruyu yapan kurum adı yer alır. (Şekil 27)

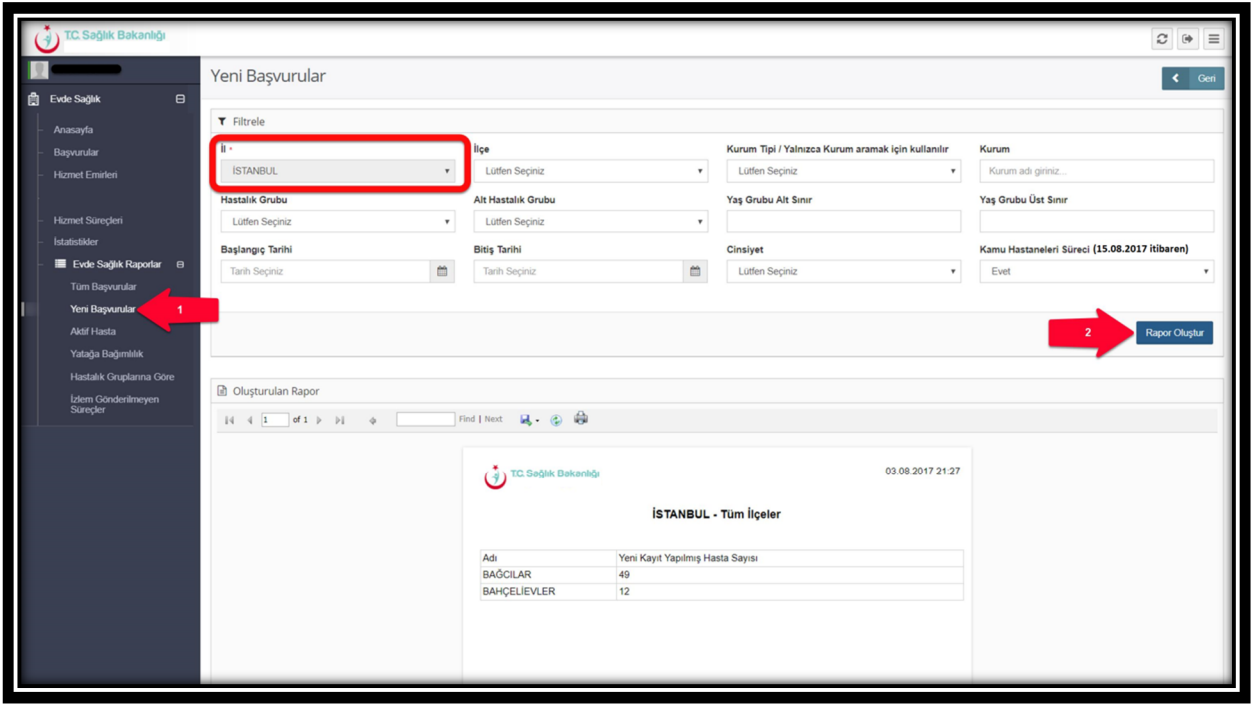

*Şekil 27*

c. **Aktif Hasta Raporu;** Süreci devam eden başvuruların sayısı ve başvuruyu yapan kurum adı yer alır.(Şekil 28)

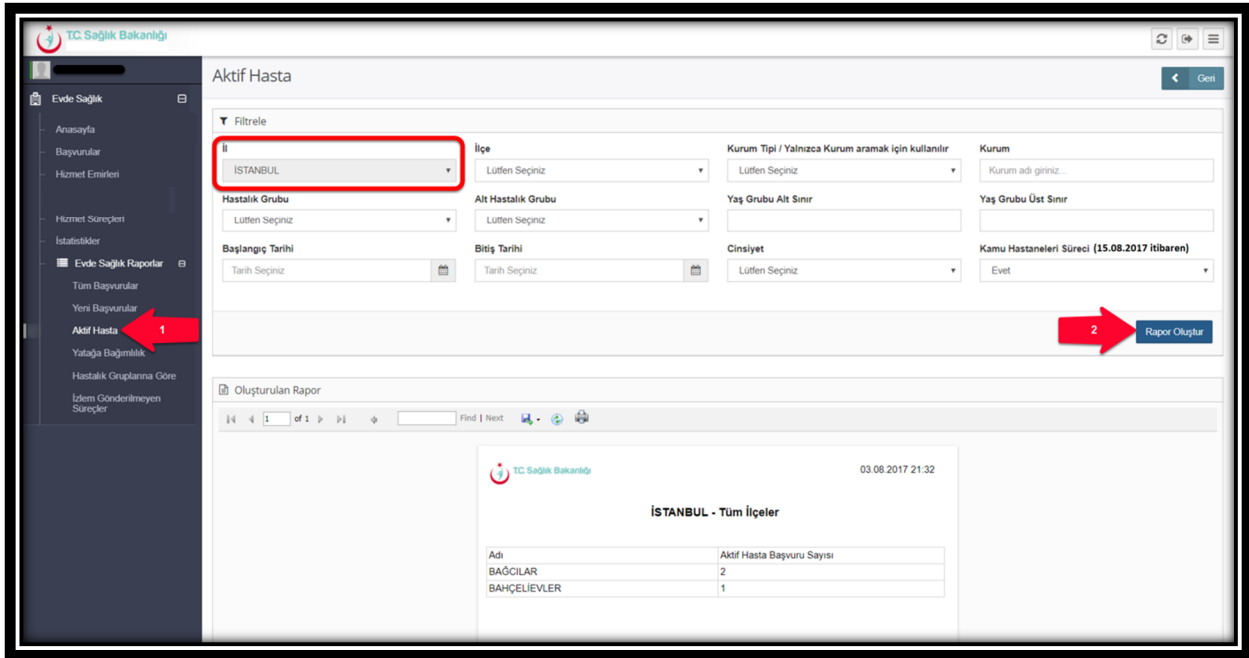

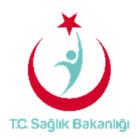

#### *Şekil 28*

d. **Yatağa Bağımlılık Raporu;** Süreci devam eden başvurulara ait Evde Sağlık Hizmeti İlk İzlem kayıtlarındaki yatağa bağımlılık yüzdelerini gösterir. (Şekil 29)

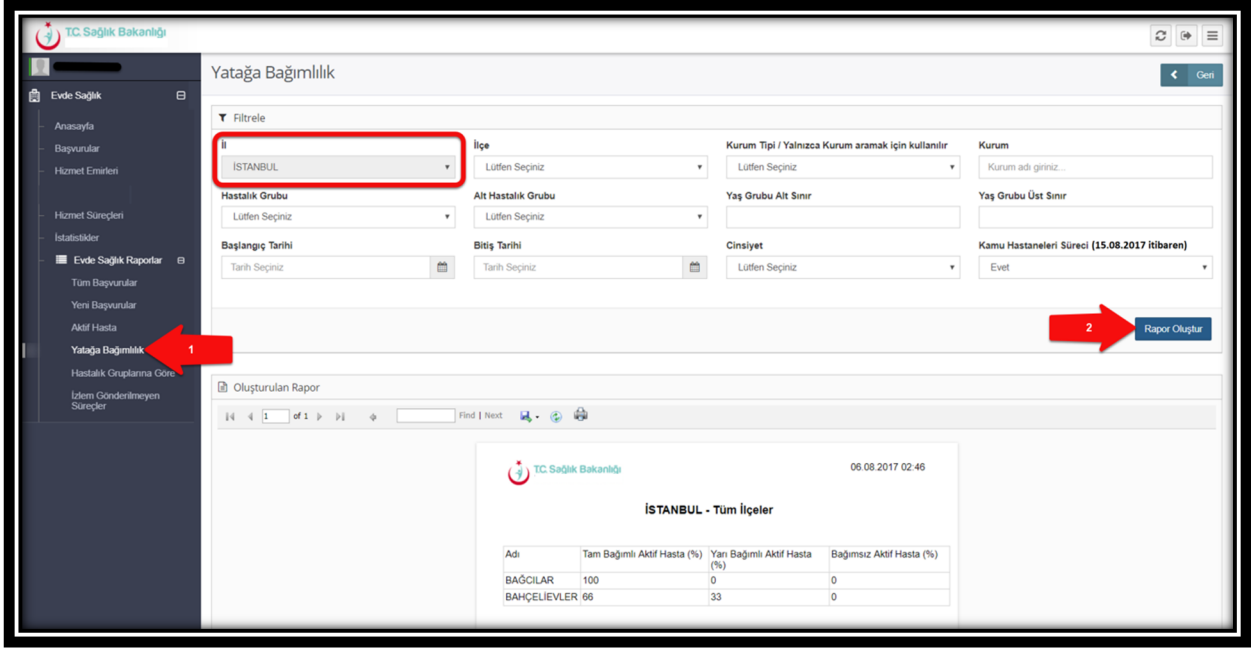

*Şekil 29*

e. **Hastalık Gruplarına Göre Raporu;** Evde Sağlık hizmeti İlk İzlem ile birlikte girilen hastalık grubu verilerini gösterir. (Şekil 30)

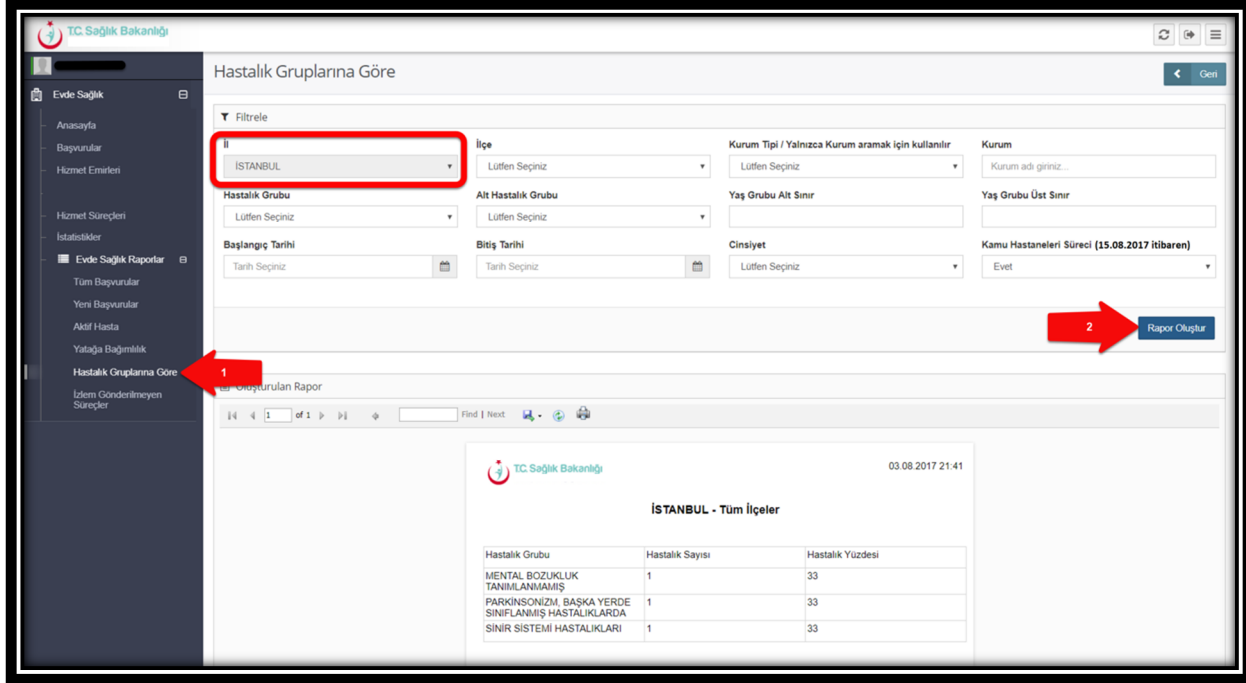

 *Şekil 30*

**Sayfa 19**

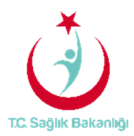

f. **İzlem Gönderilmeyen Süreçler Raporu;** Başvuru süreci devam eden, hizmet emri atanmış fakat izlem girilmeyen kayıtları raporlar. Ayrıca raporlama süresi 1 aydan fazla olmaz. (Şekil 31)

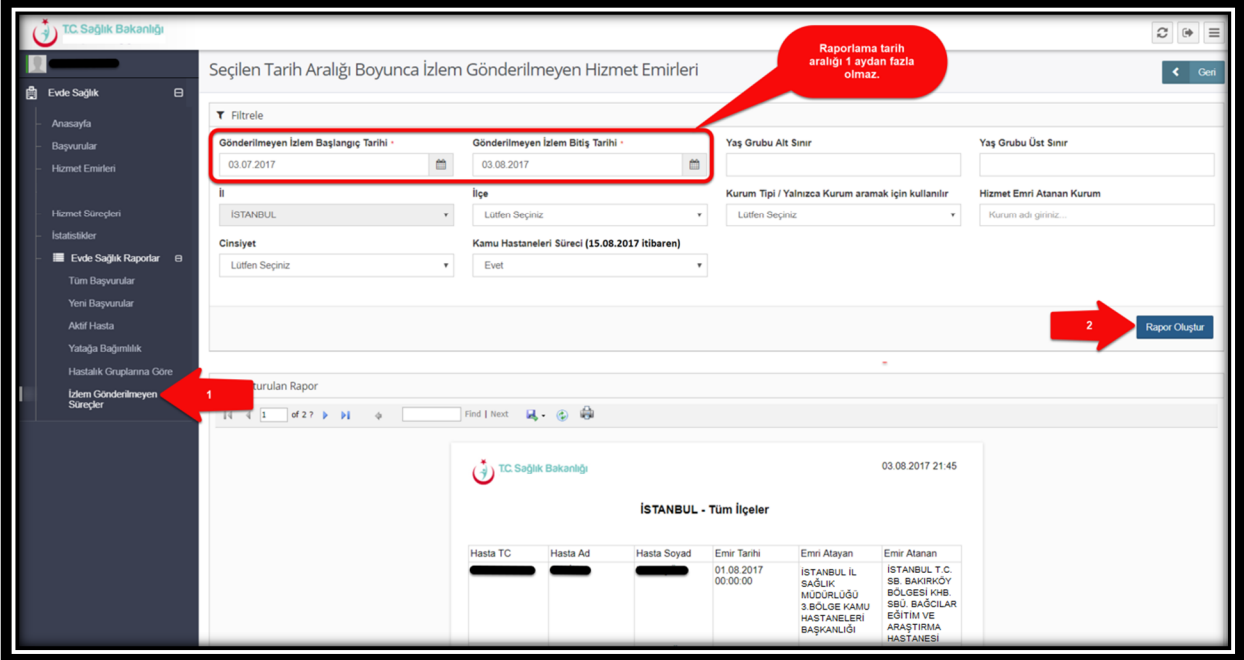